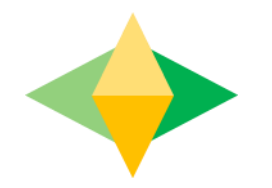

# The Parents' Guide to Google Classroom

### **What is Google Classroom?**

Think of Google Classroom (GC) as your child's digital link to learning.

Teachers use GC to share assignments, homework, newsletters, and much more with students AND parents!

# Getting Started

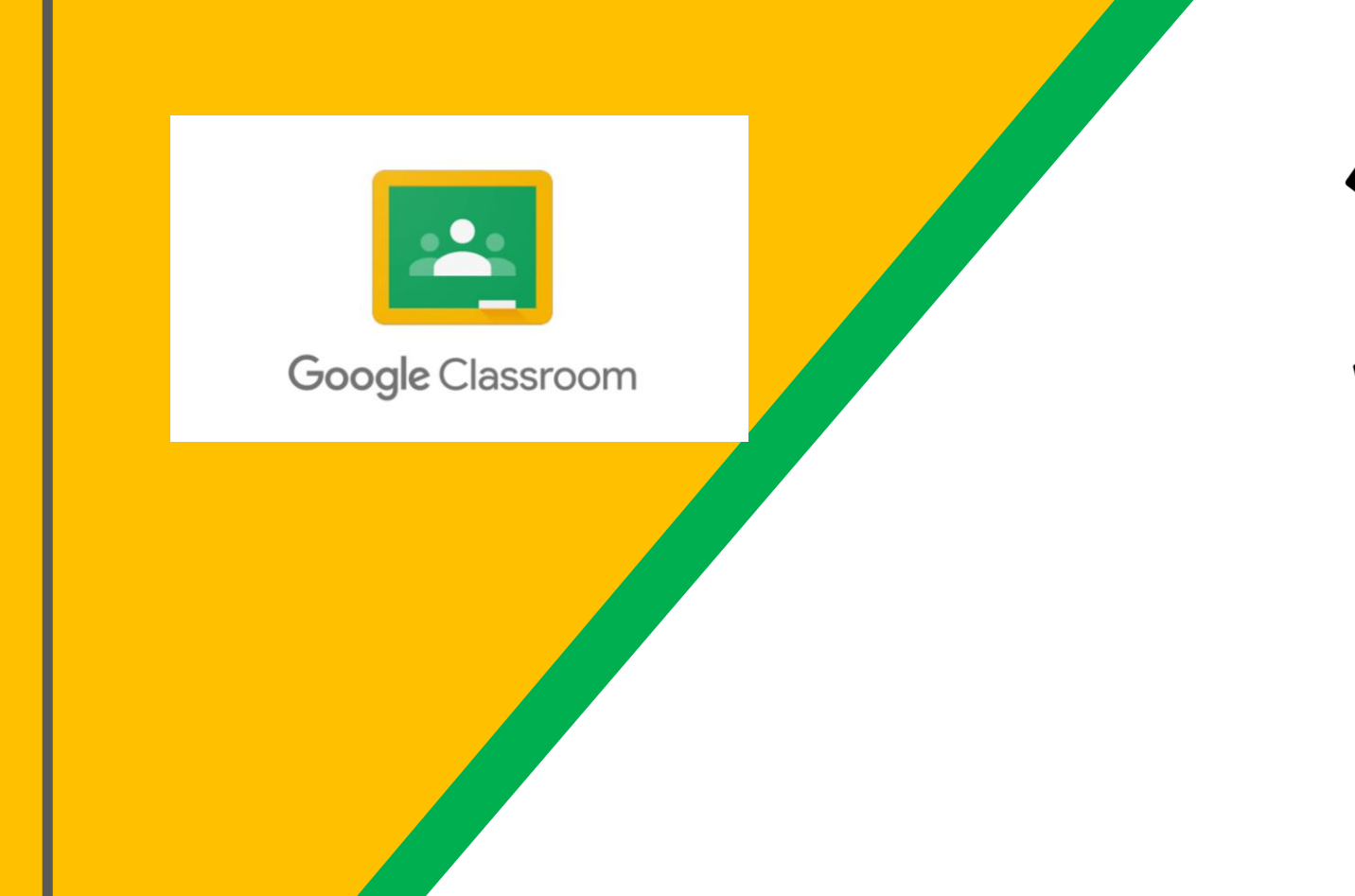

Click on **Google Classroom**

> app. It looks like the image to the left.

# Getting Started Enter your D131 username

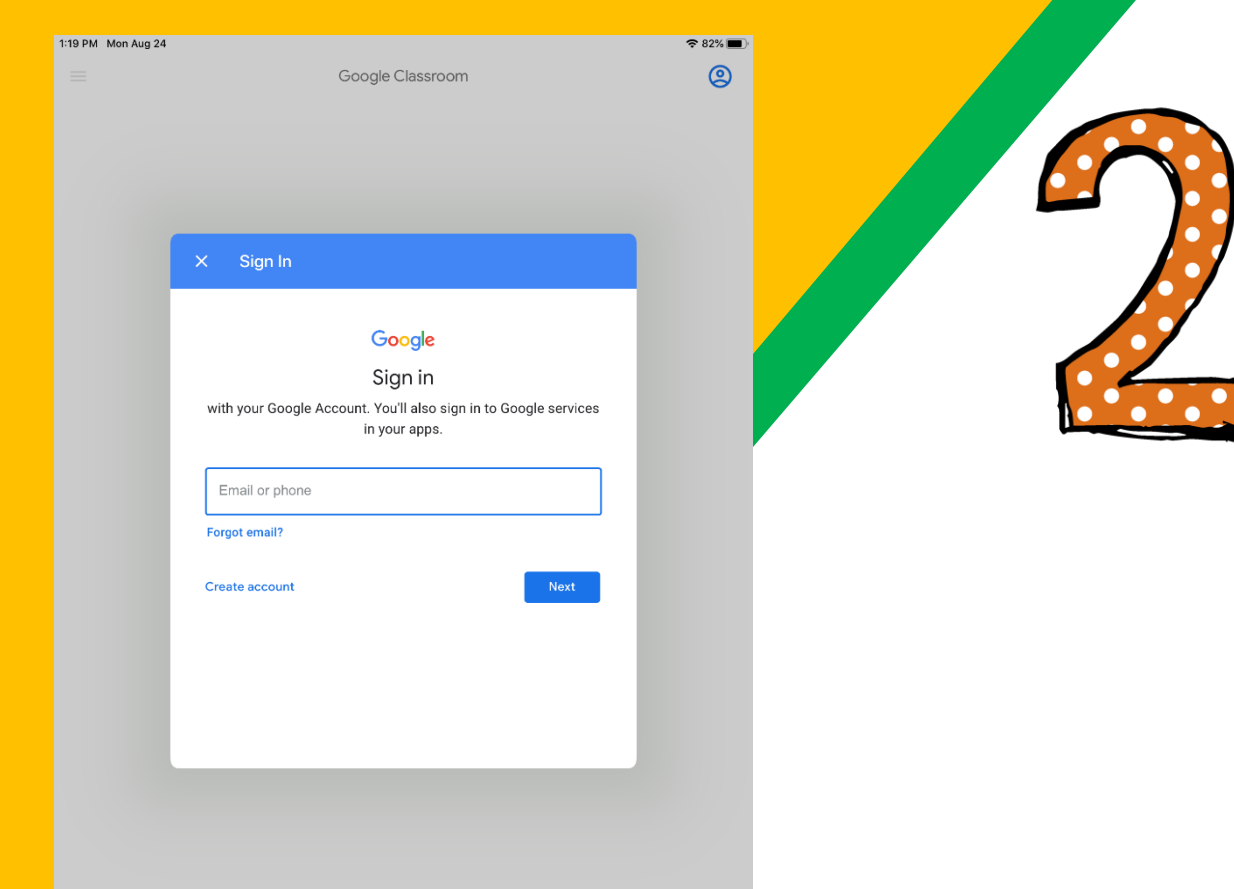

into the "Add person" box. Select your favorite icon, and then click "Add."

**The D131 username for your child is their student ID [number@d131.org](mailto:number@d131.org) (Example: 123456@d131.org)**

# Getting Started

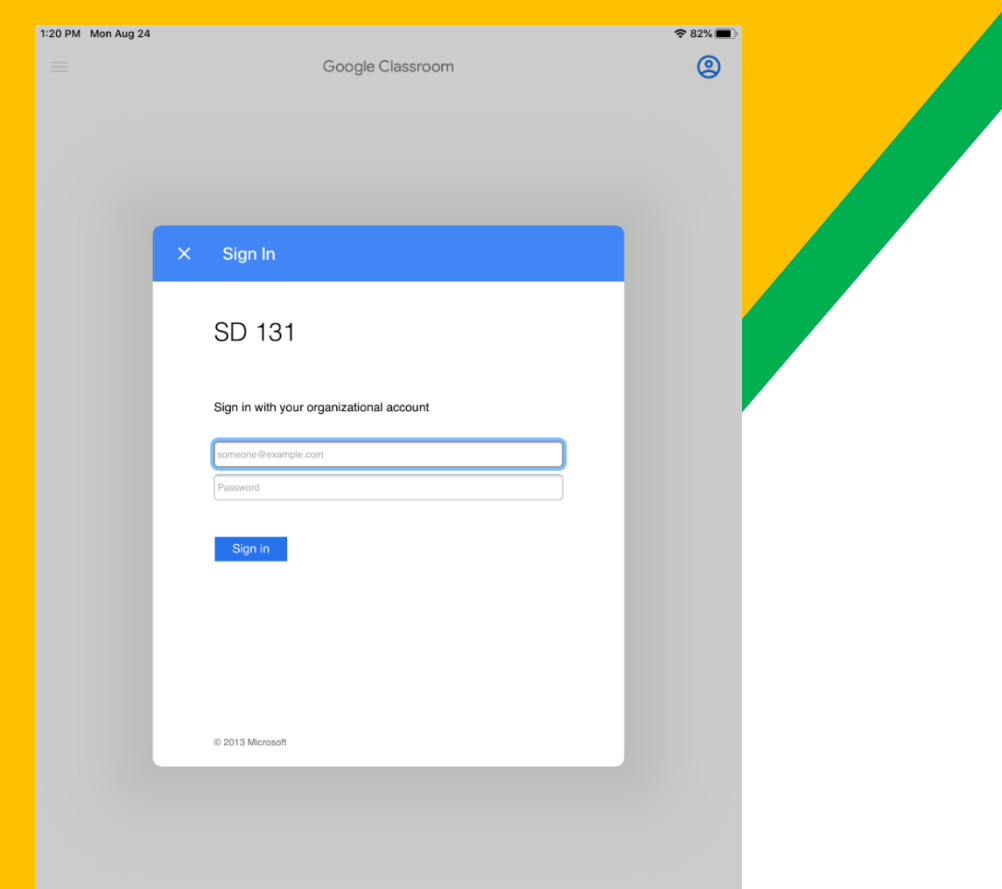

Enter your D131 username into the "Add person" box. Select your favorite icon, and then click "Add." **The D131 username for your child is their student ID [number@d131.org](mailto:number@d131.org) (Example: [123456@d131.org](mailto:123456@d131.org))**

**Then enter your child's password. Example:**

**If my name is John Doe, and I was born August 26, 2011, my password would be JD082611**

**Press Sign In when Done.**

# Getting Started

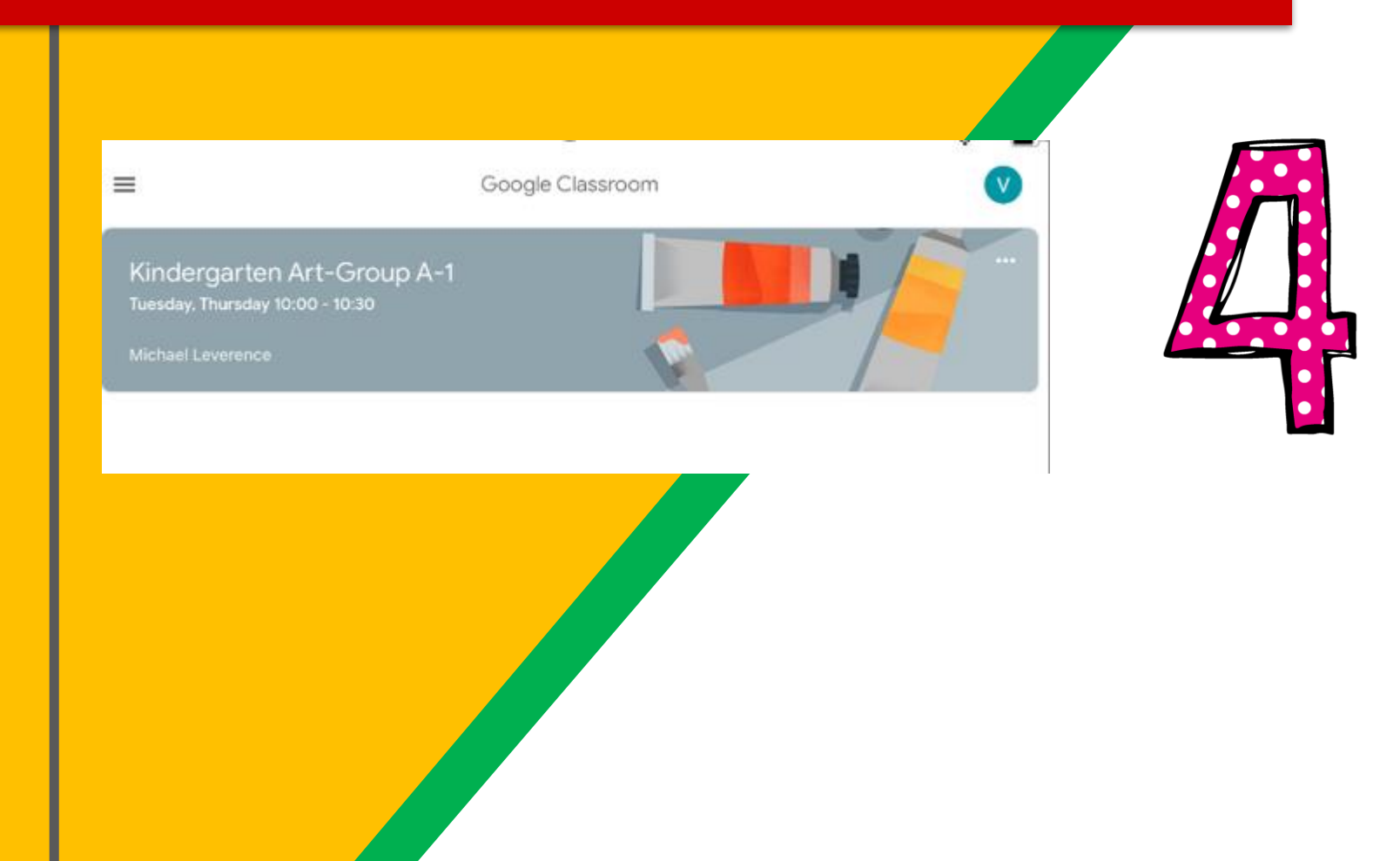

#### **Congratulations!**

You have now logged into Google Classroom on an iPad. Choose the class you would like to work with.

### Navigating Classroom

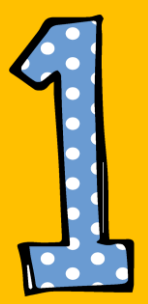

#### Click on the waffle button and then the Google Classroom icon.

31 Account Calendar **Drive**  $\Delta$ Classroom Slides Docs  $\equiv$ 田 Forms Sheets Keep  $\mathbf{L}$ YouTube. **Sites** Contacts Groups Gmail

### Navigating Classroom

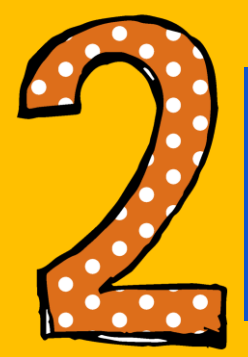

#### Click on the class you wish to view.

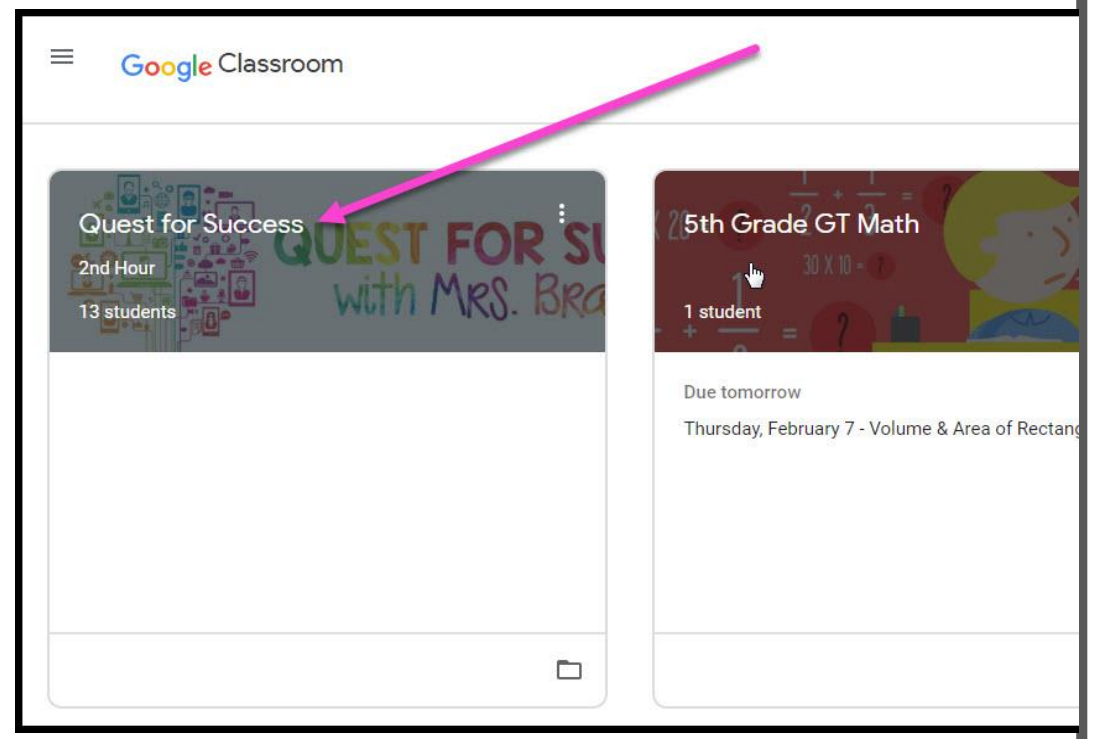

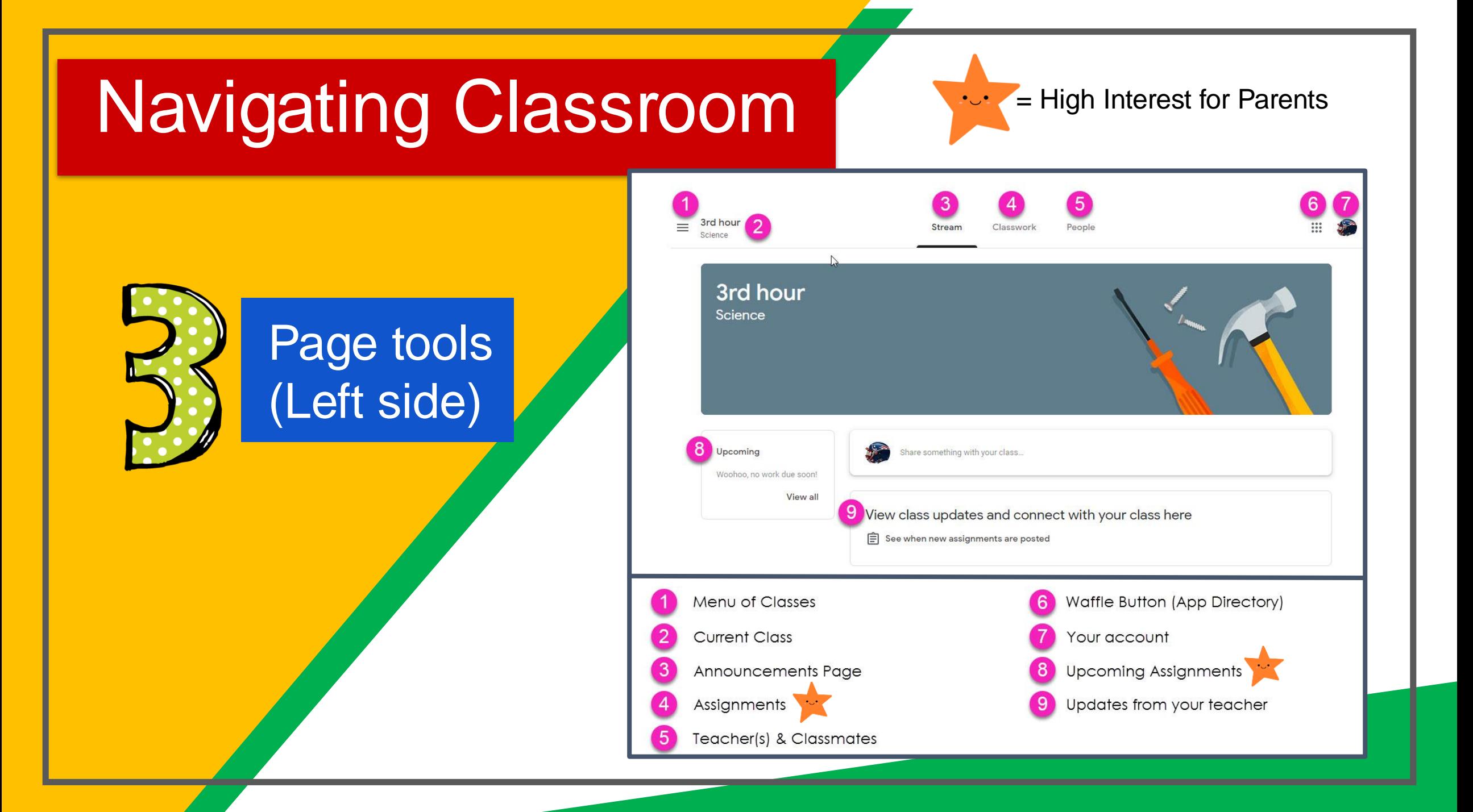

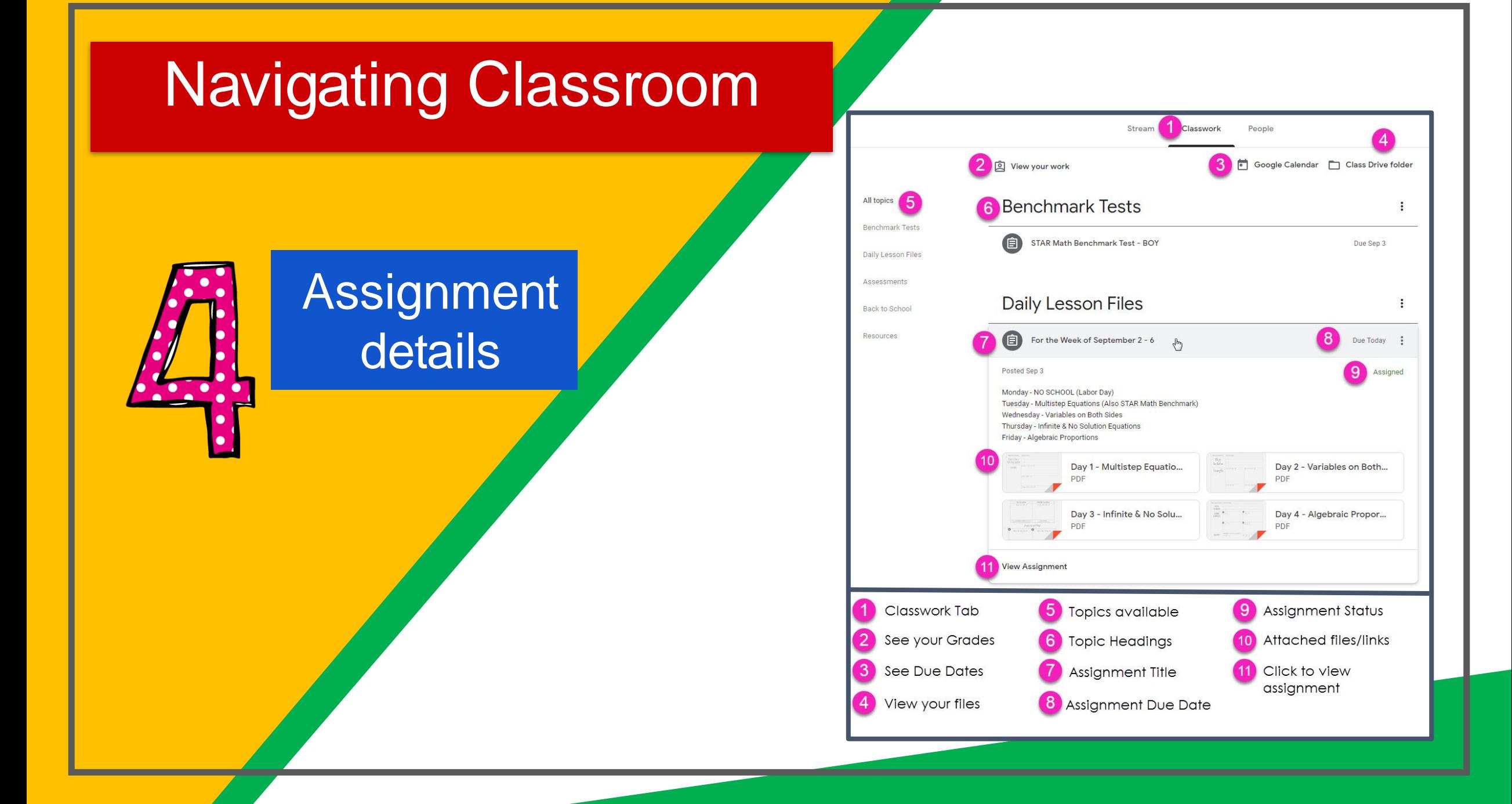

### **Q u e s t i o n s ?**

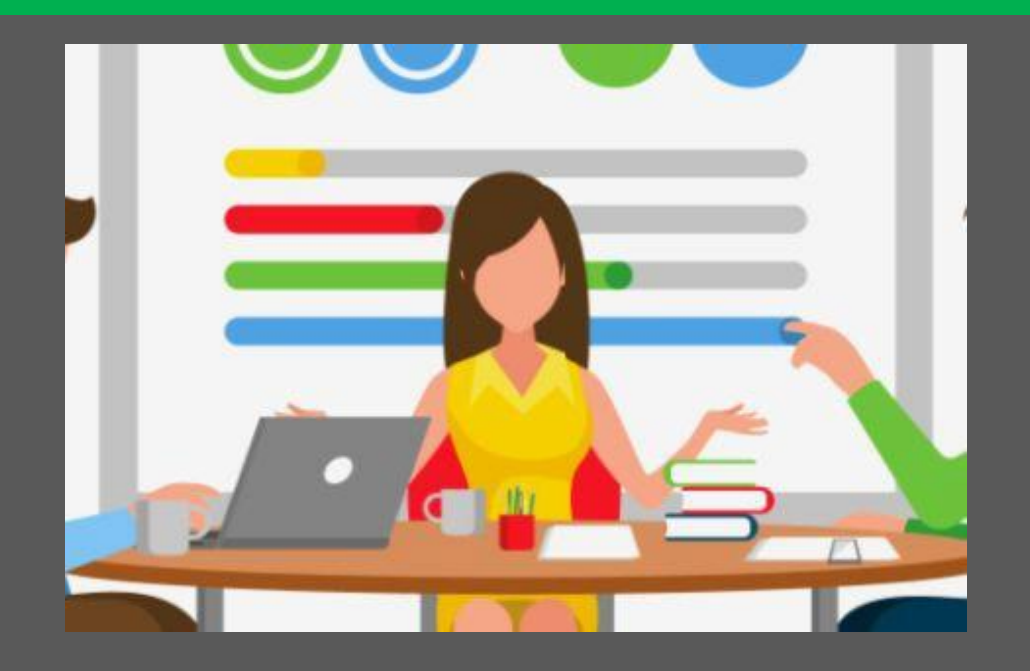

Email us at **studenthelp@d131.org**